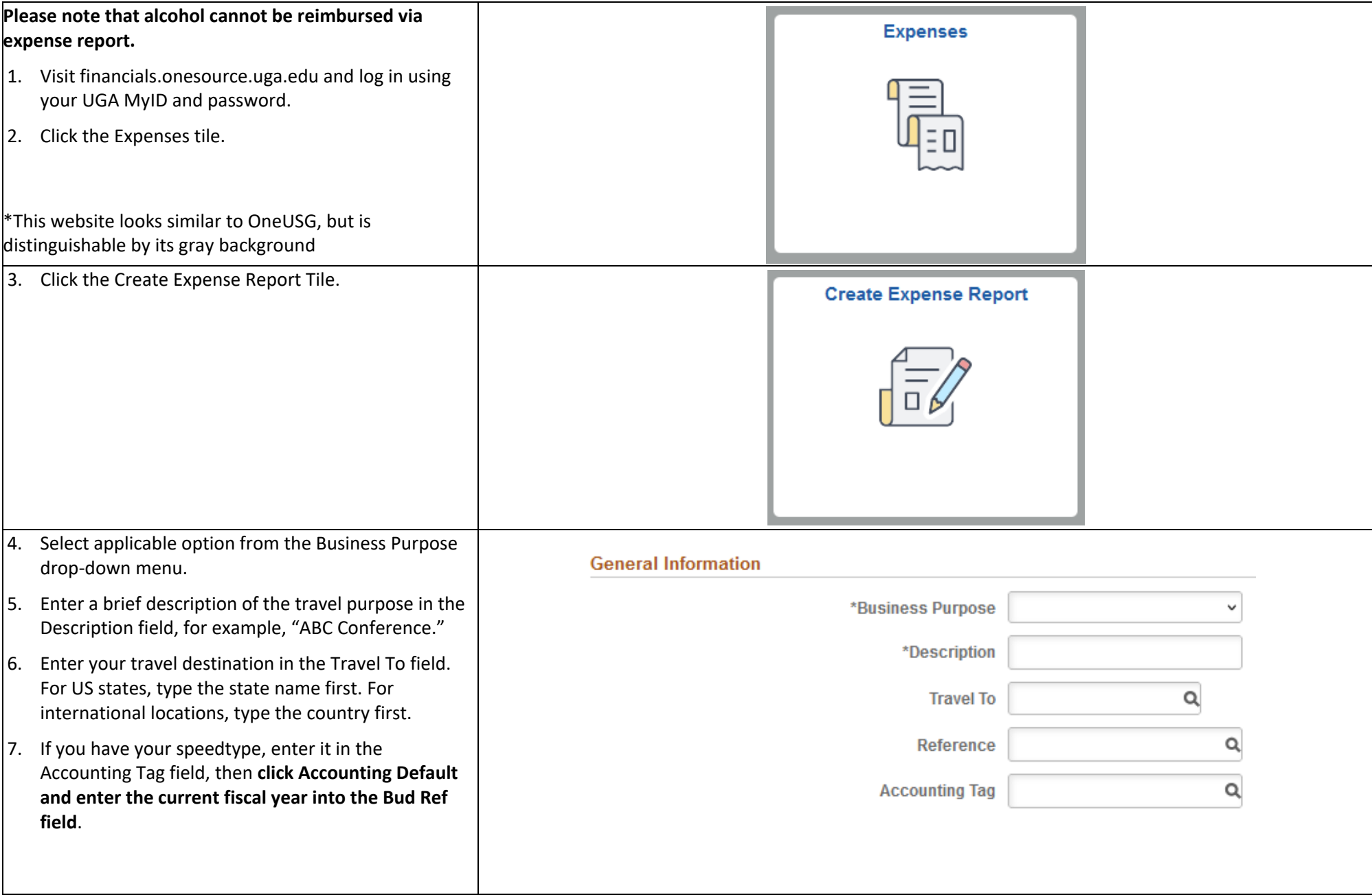

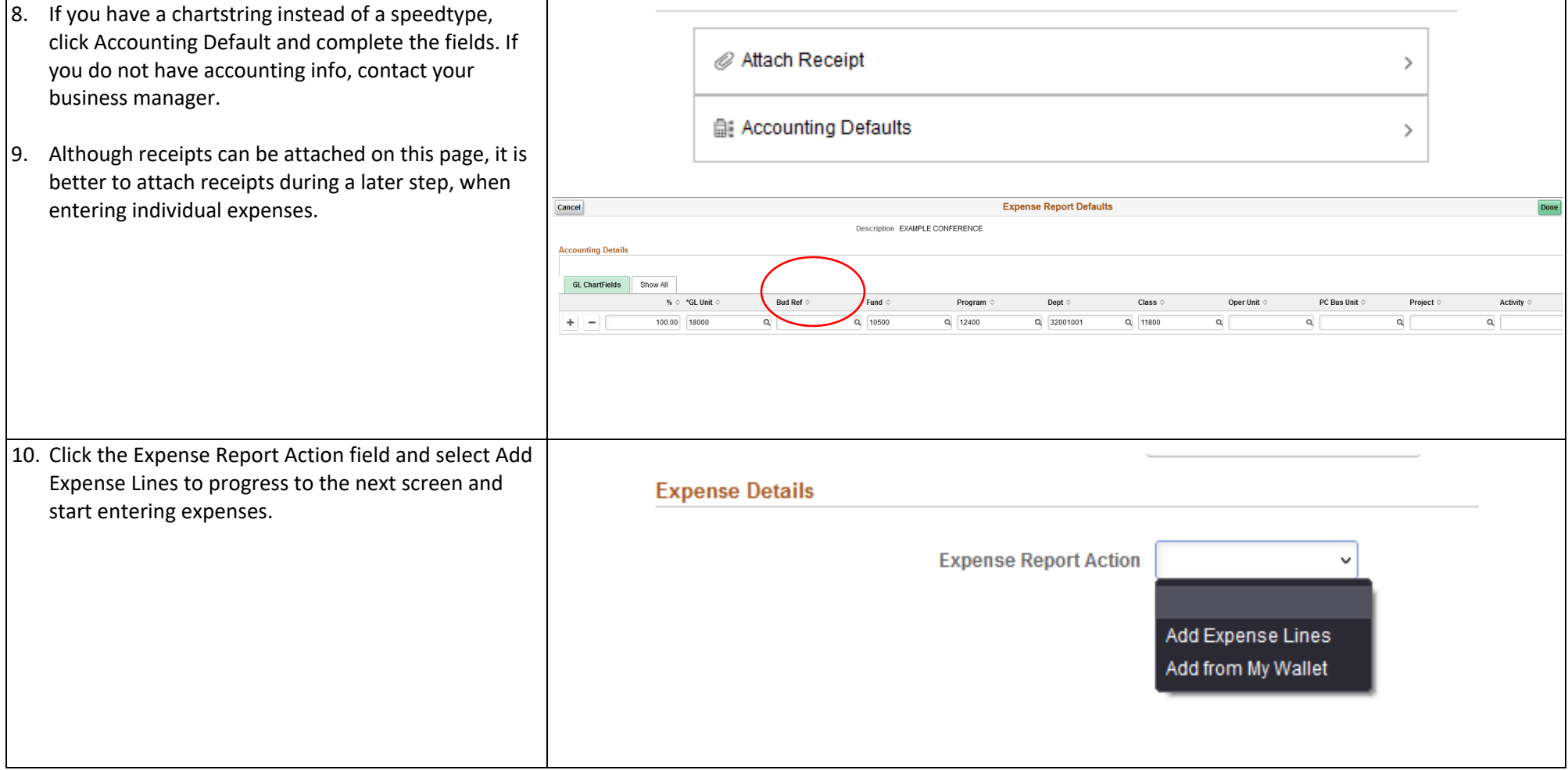

- 11. Enter the date that the expense occurred; this should match the date of the transaction on the corresponding receipt. **Please note:** this field will contain the current date by default and will need to be changed to match transaction date.
- 12. Using the magnifying glass in the Expense Type field, choose the expense type that most closely matches your expense.

**Expenses incurred during domestic travel will have an expense type starting with D-; international travel starting with I-; Non-travel expense types start with O-. Food expense types start with F-.**

Note: You may need to click "All Types" and "Expand All" to see all available expense types. There are also two scroll bars on the right-hand side, which can cause confusion when scrolling options.

13. Enter a brief description of the expense into the Description field.

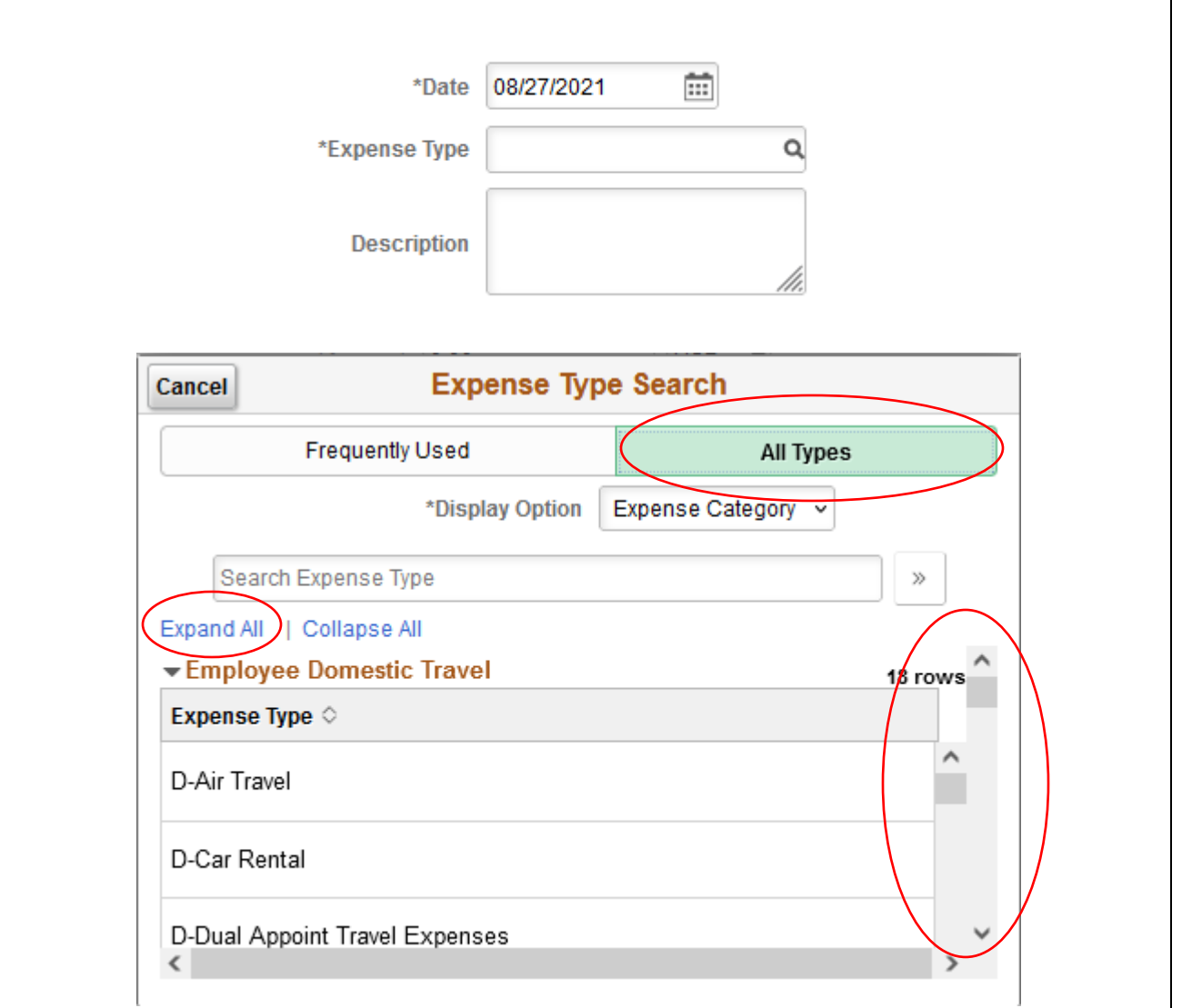

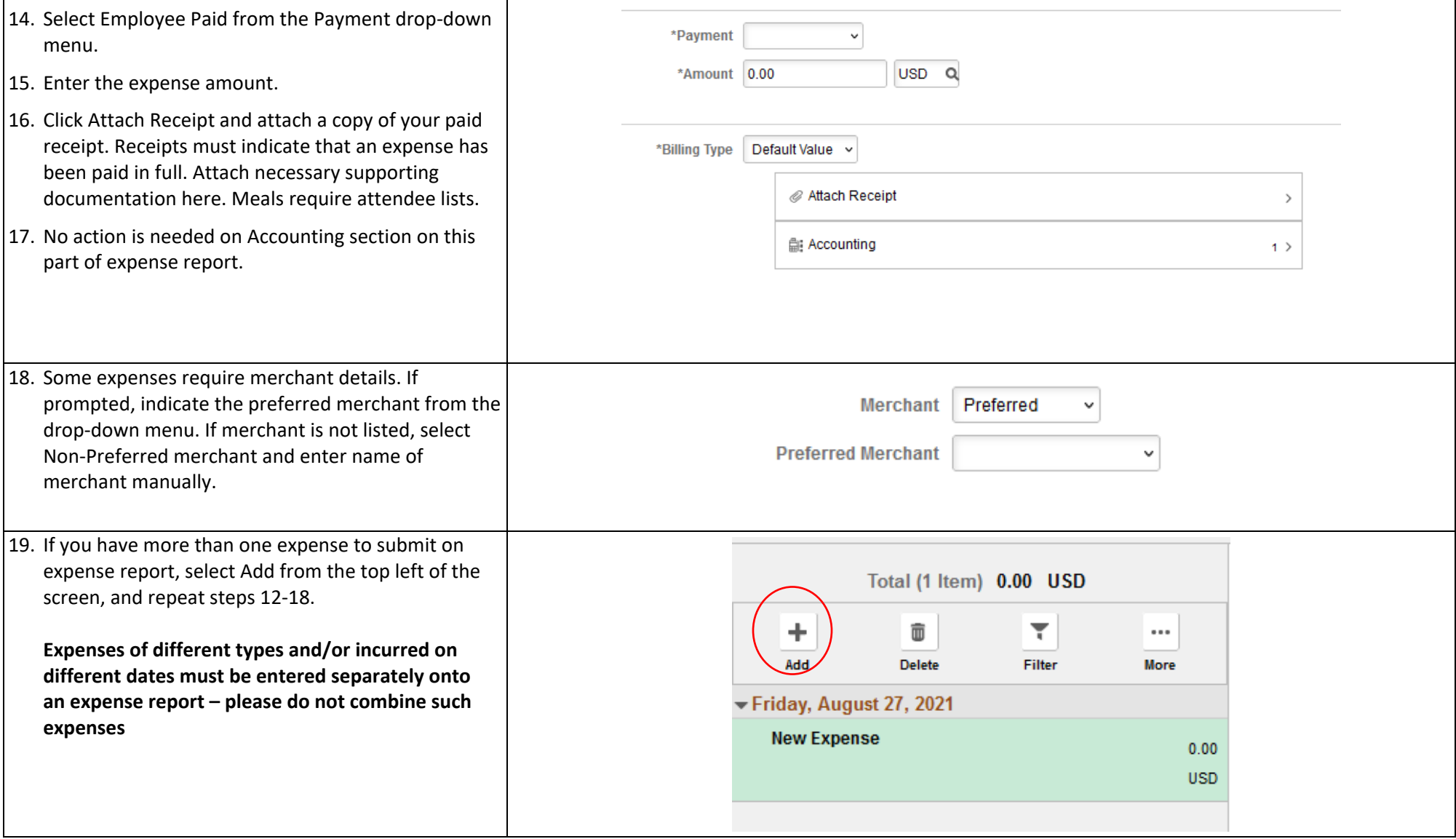

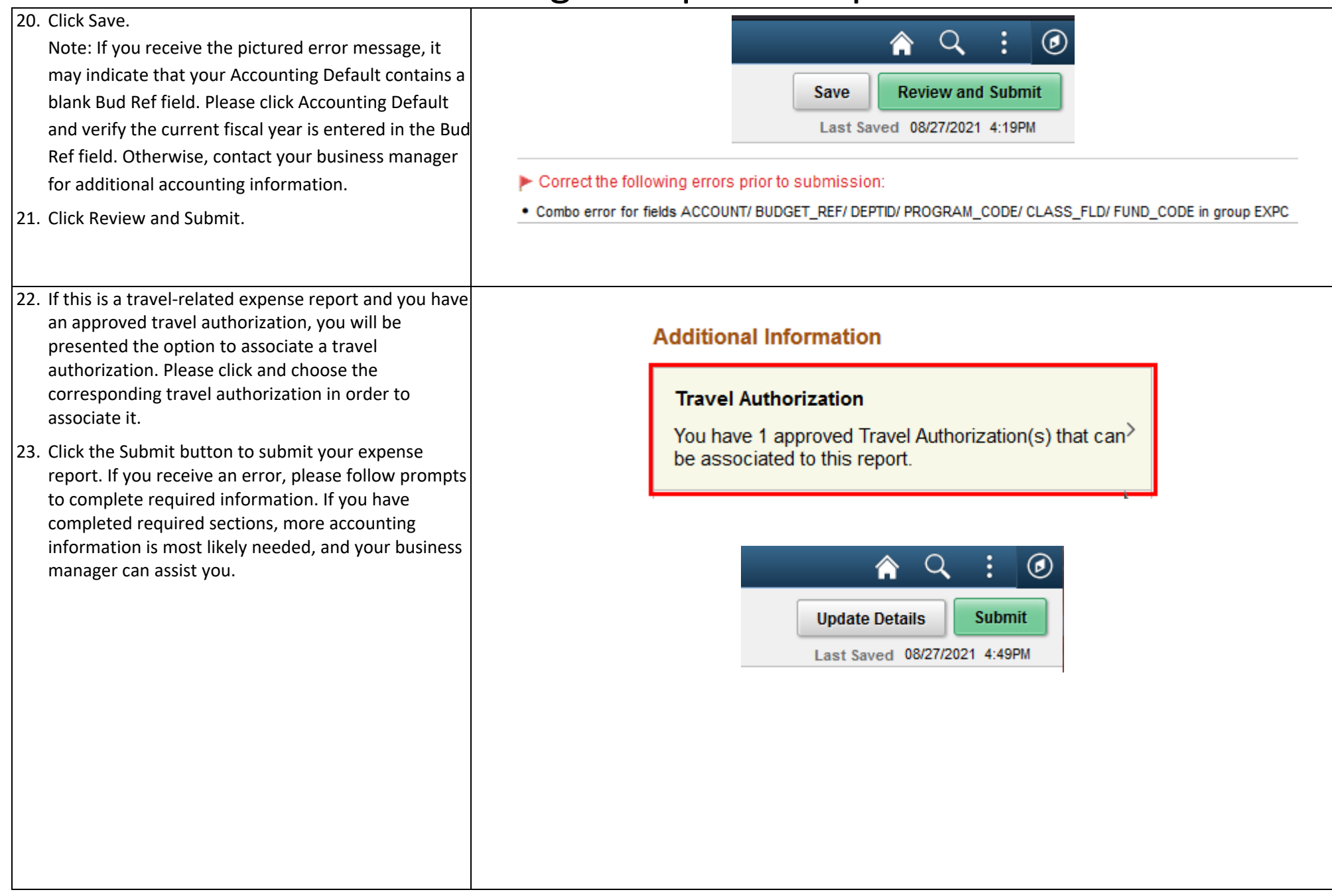